# Making a CPD Module Application to Bangor University

# APPLICANT INSTRUCTIONS

To make an application to Bangor University for a continuing professional development module, you are required to:

• Submit a formal application into the Direct Applications (DA) system

• For 'Independent Prescribing', you must also complete and submit the Supplementary Information Form (link to the form for GPhC registrants and NMC/HCPC Registrants)

# Guidance for making a formal application into the Direct Applications (DA) system.

1. Applicants should make their application via DA: <https://apps.bangor.ac.uk/applicant/>

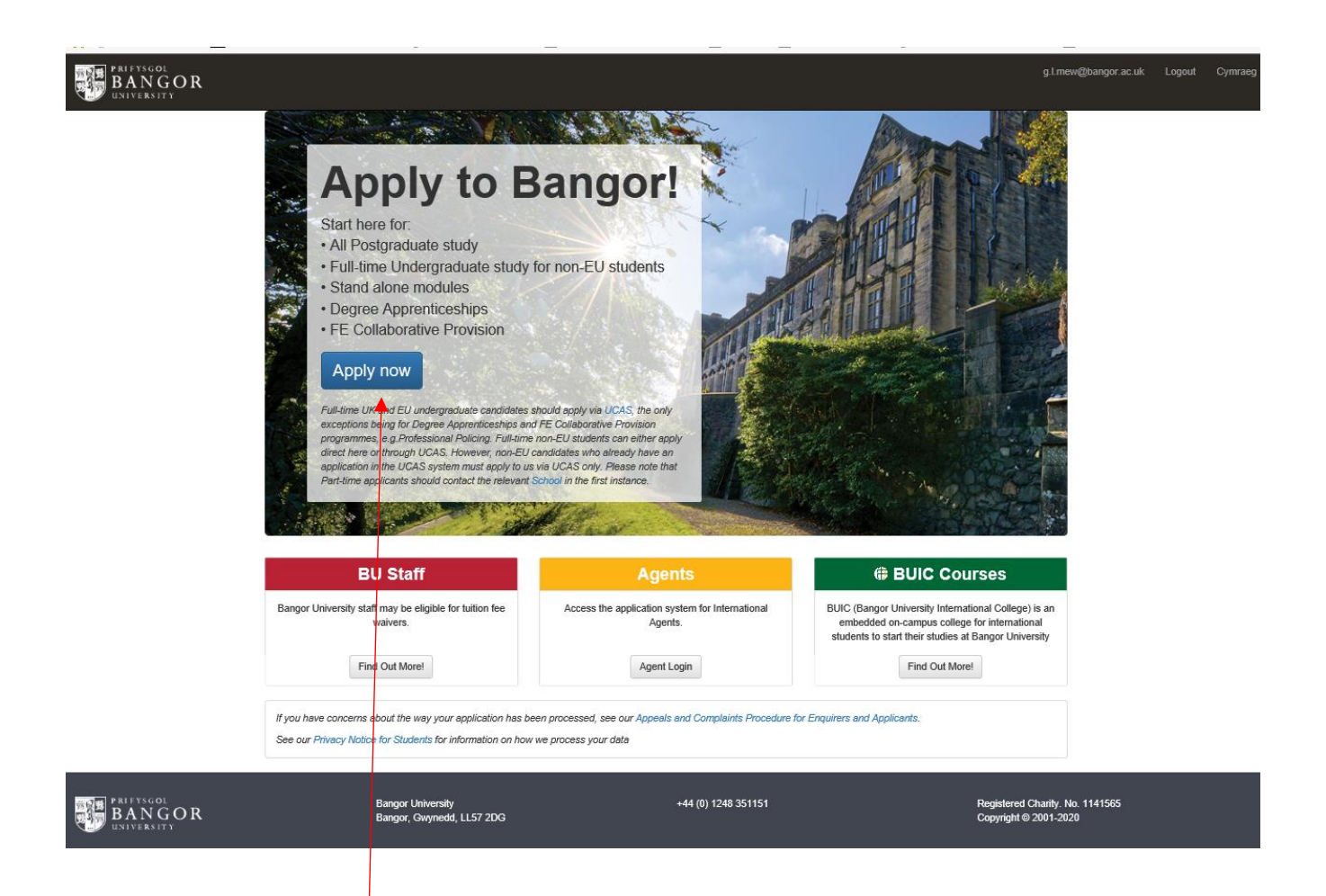

o Select '**Apply now'**

You will be taken to the **Home page** for your application which lists the sections which must be completed:

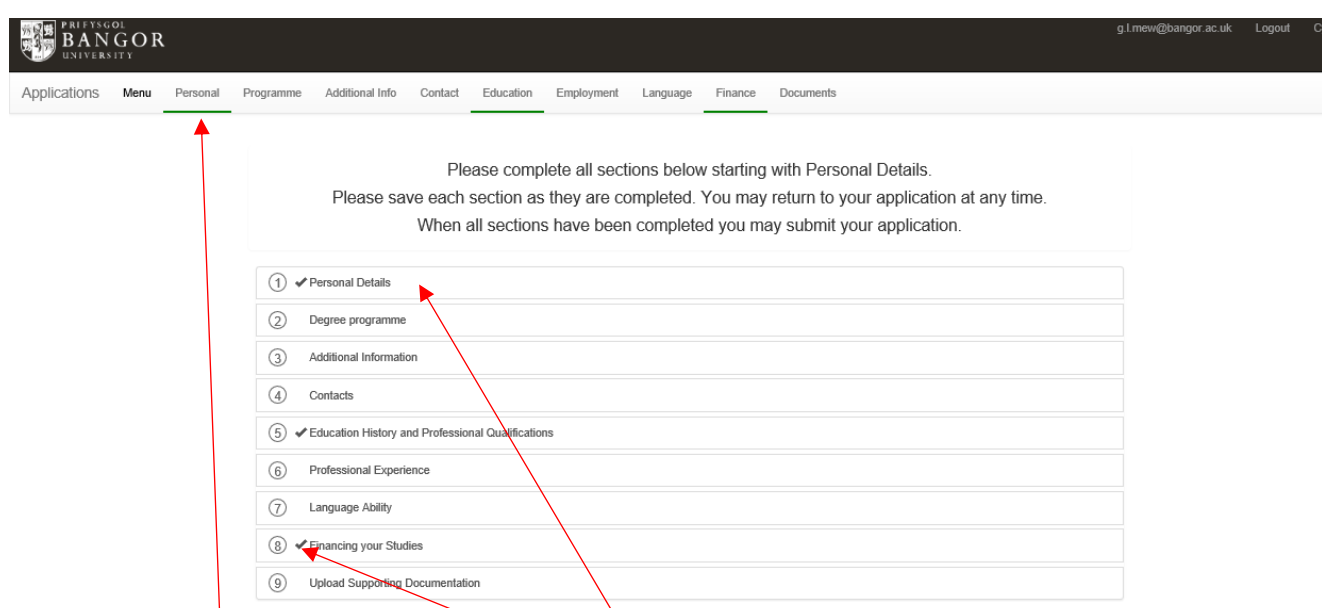

- o Complete each section as per the following instructions.
- $\circ$  Use the tabs at the top, or the section listing to navigate to the sections.
- o As each section is fully completed, it will be 'ticked off'.
- **1. Personal Details** Section**.** All \* fields are mandatory.

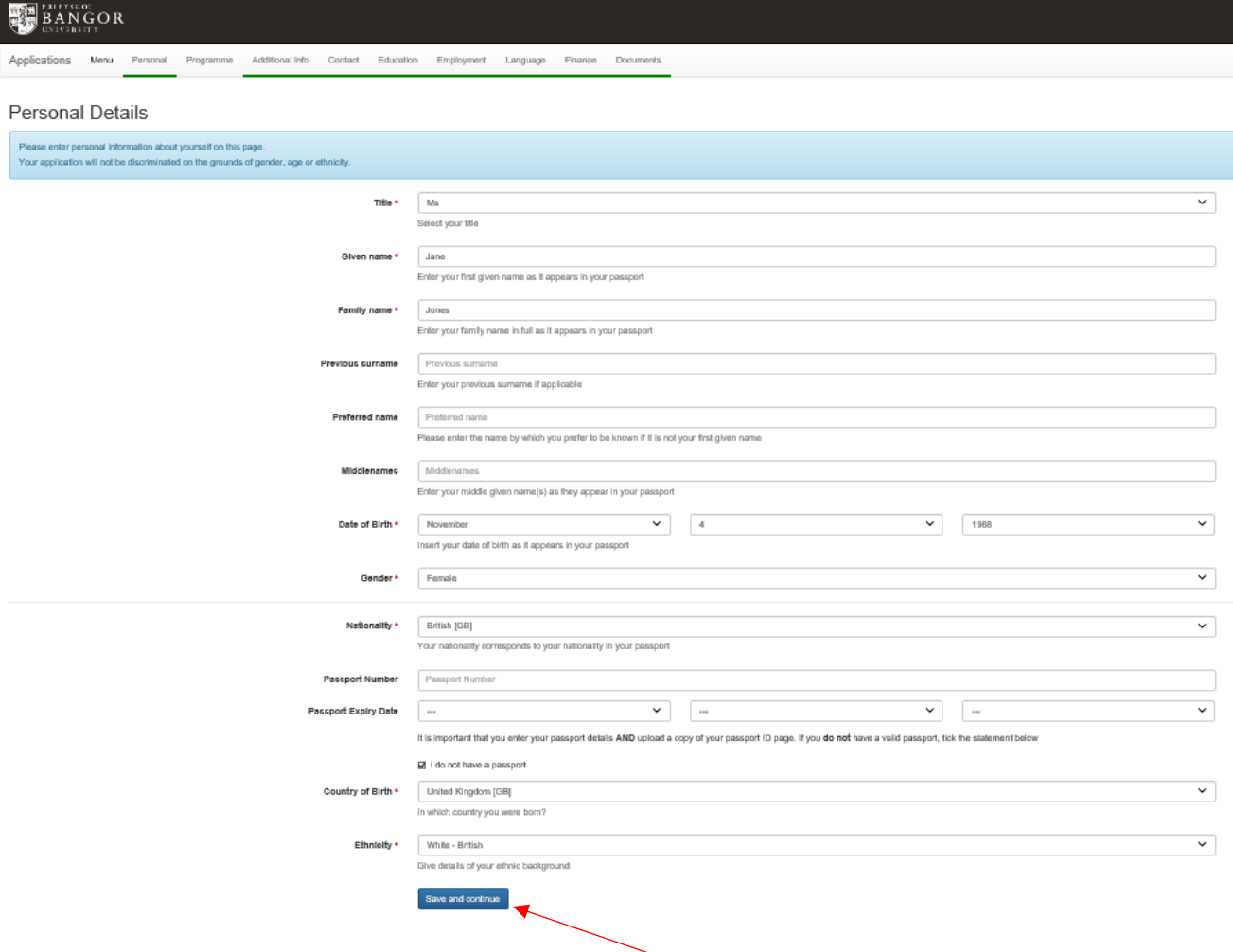

o Once all \* fields have been completed, select **Save and continue**, and move on to the next section.

**2. Programme** Section: select '**Non-graduating Undergraduate'** for Level 6 modules or '**Non-graduating Postgraduate Taught**' for Level 7 modules

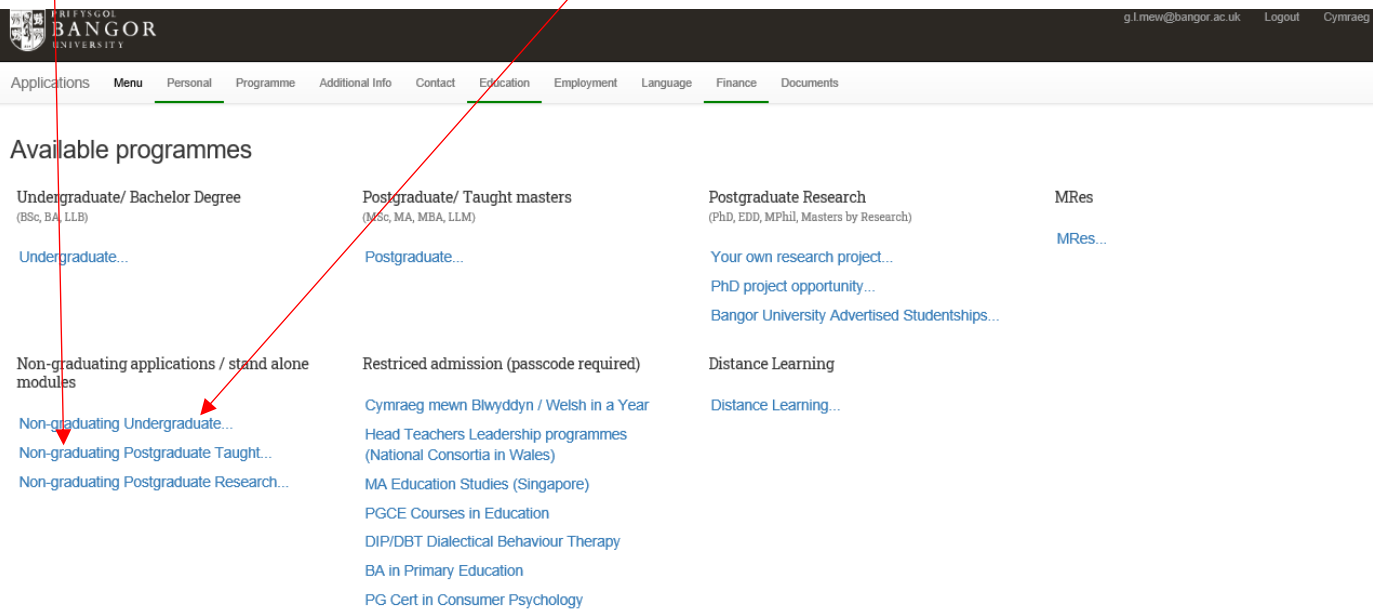

• Select the **appropriate programme** –

 $\mathbf{1}$ 

➢ level 6, **Undergraduate / Bachelor programme** / "Non-Graduating Taught Modules in Health' (NGU/HS, B7AU) *[this course will appear in the dropdown list]*

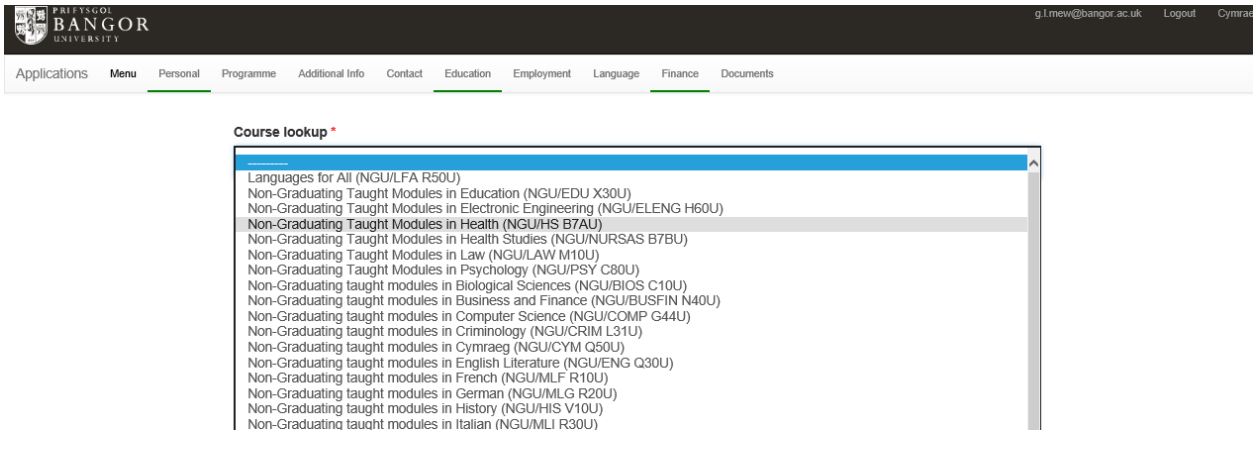

➢ level 7: **Postgraduate Taught Masters** / "Non-Graduating Taught Modules in Health (NGGT/HEALTH B7AV)" *[this course will appear in the dropdown list]*

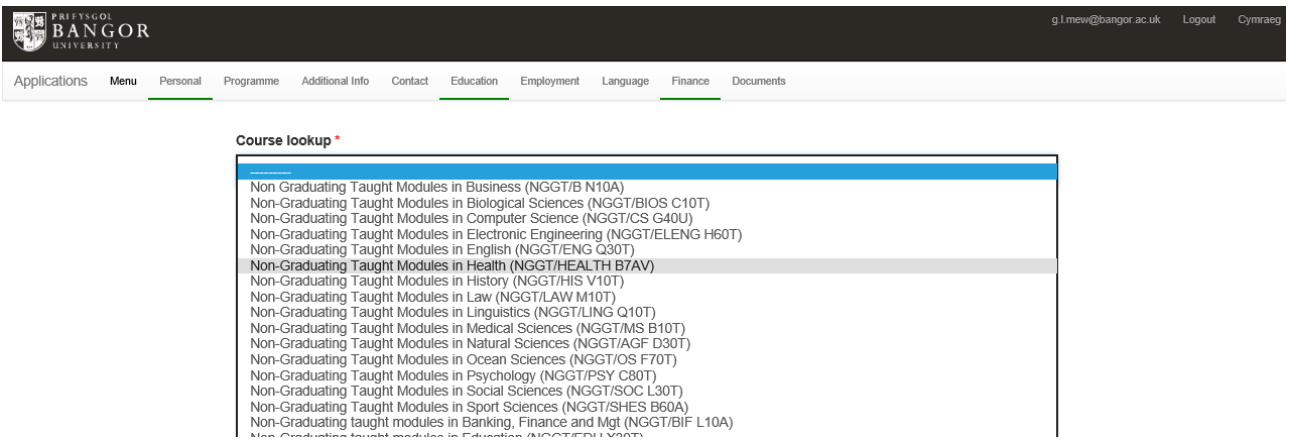

## $\triangleright$  You should then complete the following screen:

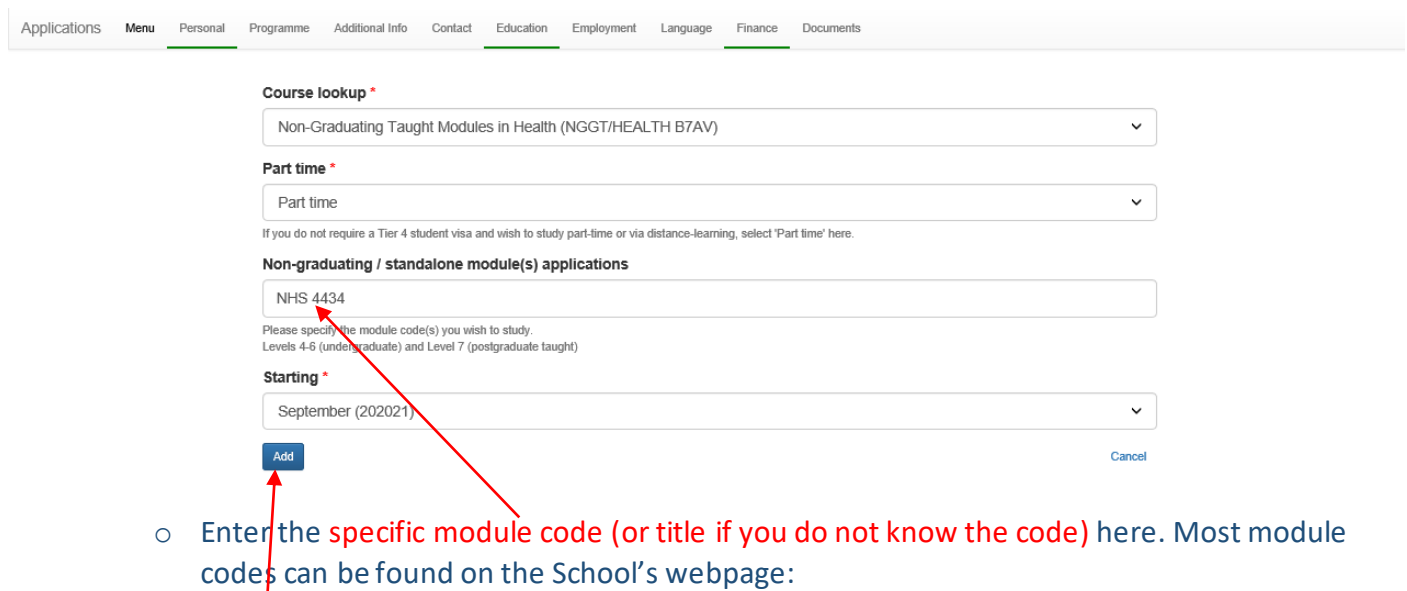

<https://www.bangor.ac.uk/health-sciences/post-registration-modules.php.en>

- o **Starting**: Select the appropriate academic year from the drop down– the academic year runs from Sept – Aug.
- o **Add**: remember to fix the selection by using this button.
- **3. Additional Info** Section. This is a minimal series of yes/no questions. Additional free text / dropdowns only appear when relevant to your selection of the radar buttons.

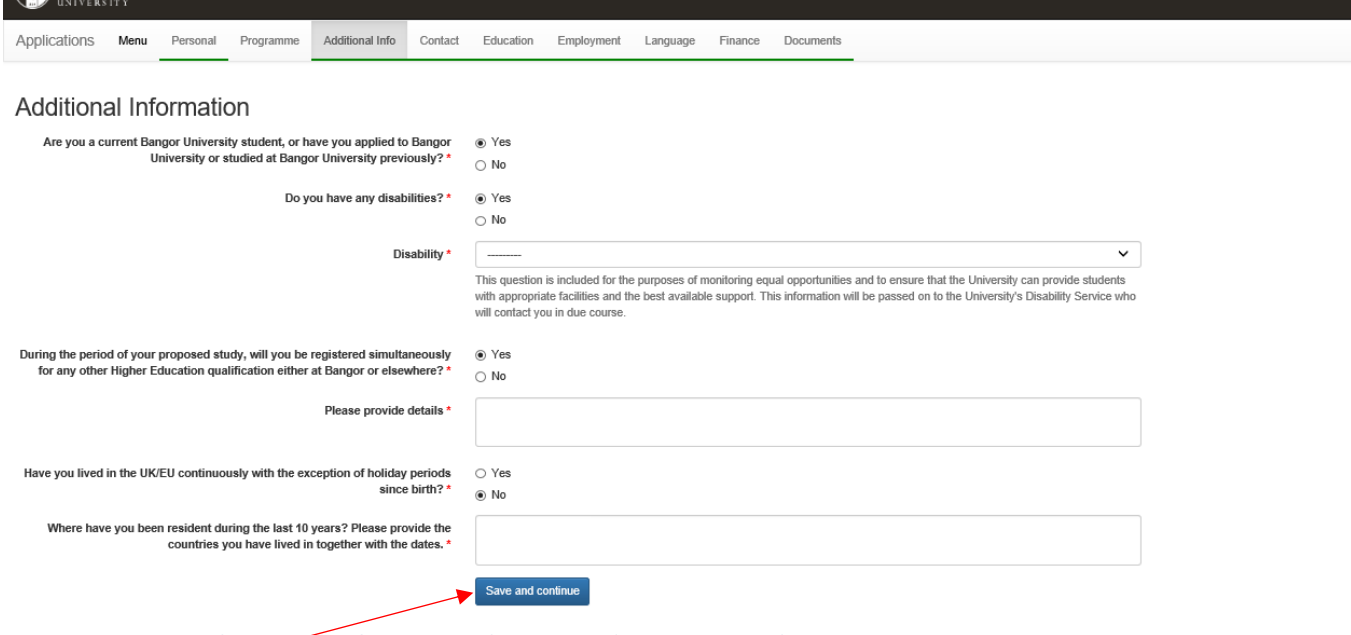

o Press the **Save and continue** buttonand move on to the next section.

#### **4. Contact** Section. Complete with your contact details.

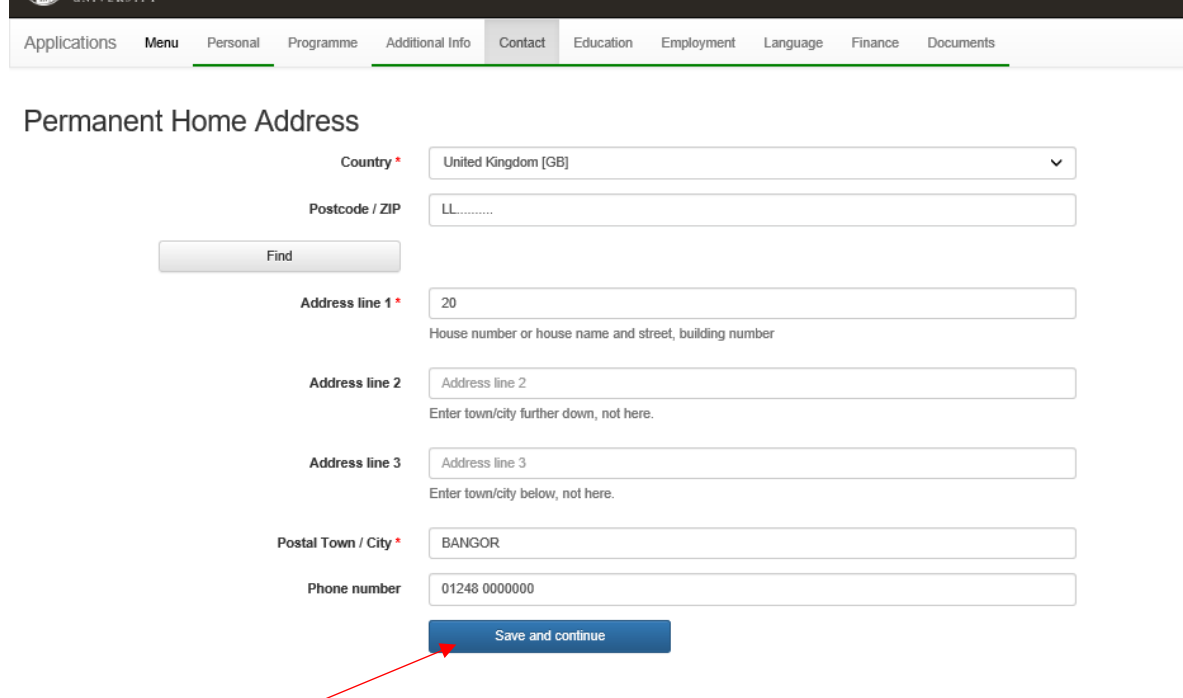

o Press the **Save and continue** buttonand move to the next section.

### **5. Education** Section

Education History and Professional Qualifications

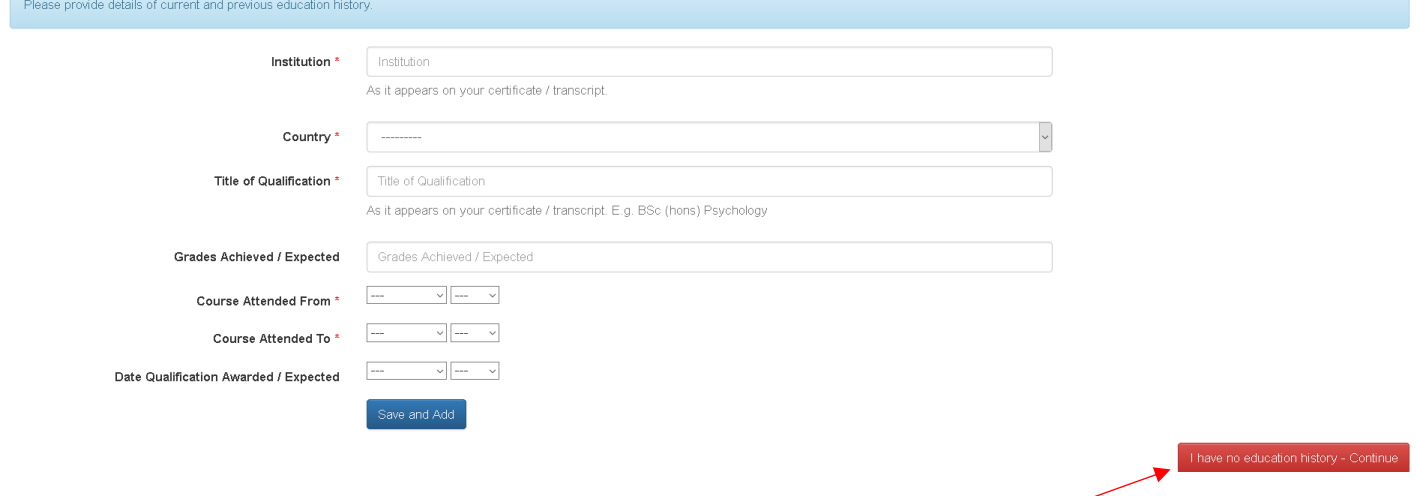

o This section collects educational history and professional qualifications. It is understood that you will have such qualifications. However, if the details are entered, you will be required to upload further evidence. In order to streamline the application process, it has been agreed with the school that you may select the '**No educational history'**buttonand move on to the next section.

Alternatively, complete the section with your Educational and Professional details. The final **Documents**tab will then generate an upload slot for you to provide copies of your certificates, etc, but upload is not mandatory for submission of the application.

### **6. Employment** Section

#### Professional Experience / Employment History

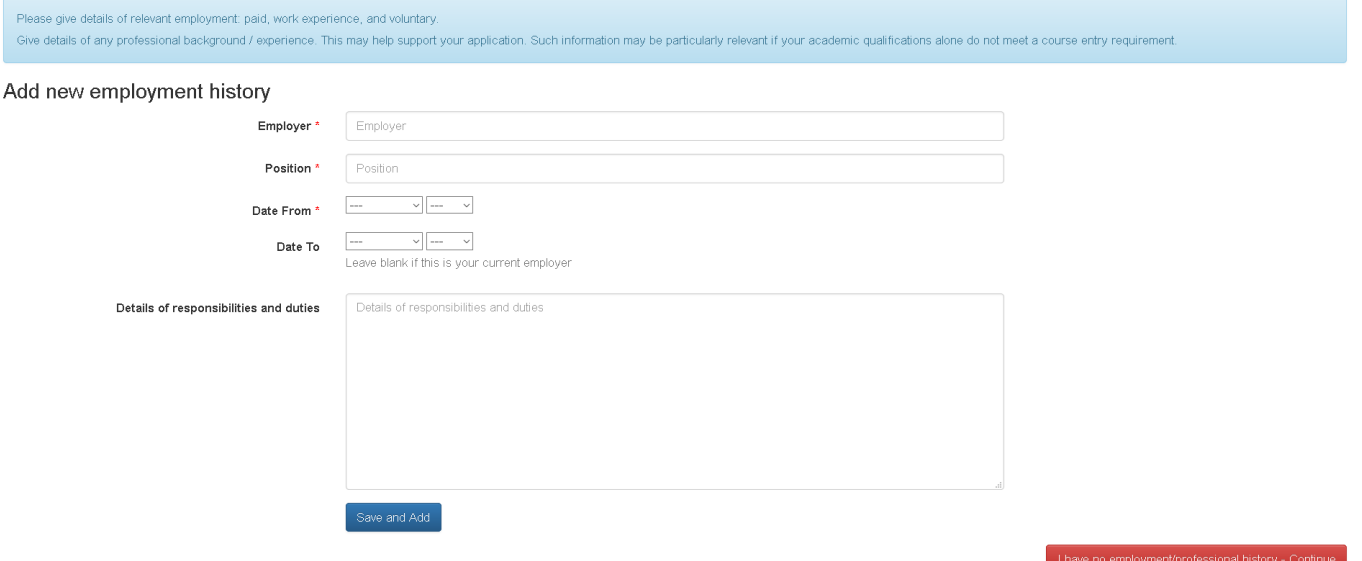

o This section collects employment history and professional experience. It is understood that you have such employment and experience. However, if the details are entered, you will be required to upload further evidence. In order to streamline the application process, it has been agreed with the school that you should just select the '**No employment history'**button and move on to the next section.

Alternatively, complete the section with your Employment details. The final **Documents**tab will then generate an upload slot for you to provide evidence, but upload is not mandatory for submission of the application.

**7. Finance** Section. If your tuition fees are covered by the Health Board or HEIW, minimal information is sufficient, as per the example below.

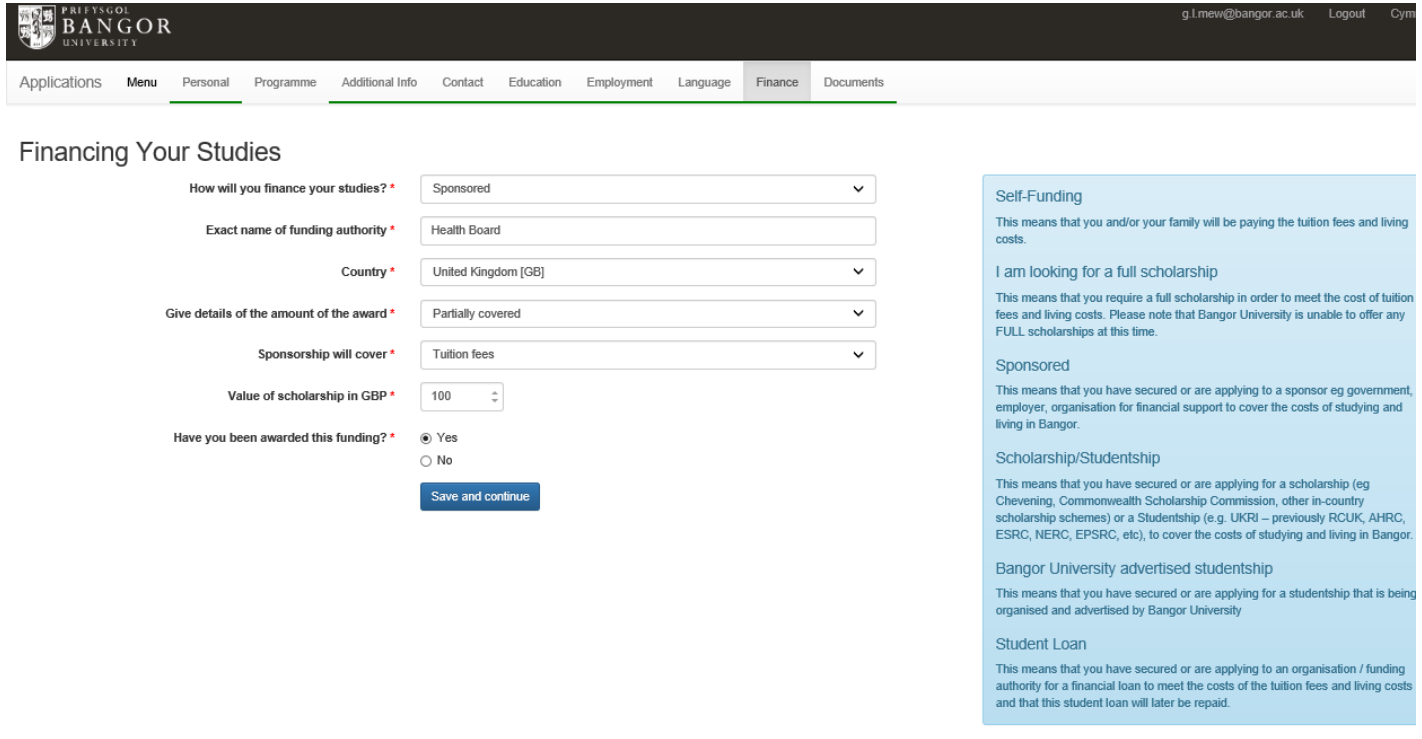

o Complete the fields as suggested above.

- o If you are self-funding, or funded by an independent GP practice, please provide the details as appropriate.
- o CPD module fees will be variable, enter a nominal amount of £100.
- o '*Have you been awarded this funding?*':
	- o If you select 'Yes', you will be required to upload evidence of the funding in Section 8, Documents
	- o If you select 'No' you will not be required to upload evidence in Section 8.
- o Once all \* fields are completed, press the **Save and continue** button.
- **8. Documents** Section.

This section requests the upload of documentation to support your application. The list of documents requested will reflect the information you have submitted in the previous sections.

The minimum MANDATORY upload document which will display is the **Personal Statement / statement of purpose (**if you have confirmed funding approved, there will also be a mandatory document upload for this evidence – see Section 7**)**.

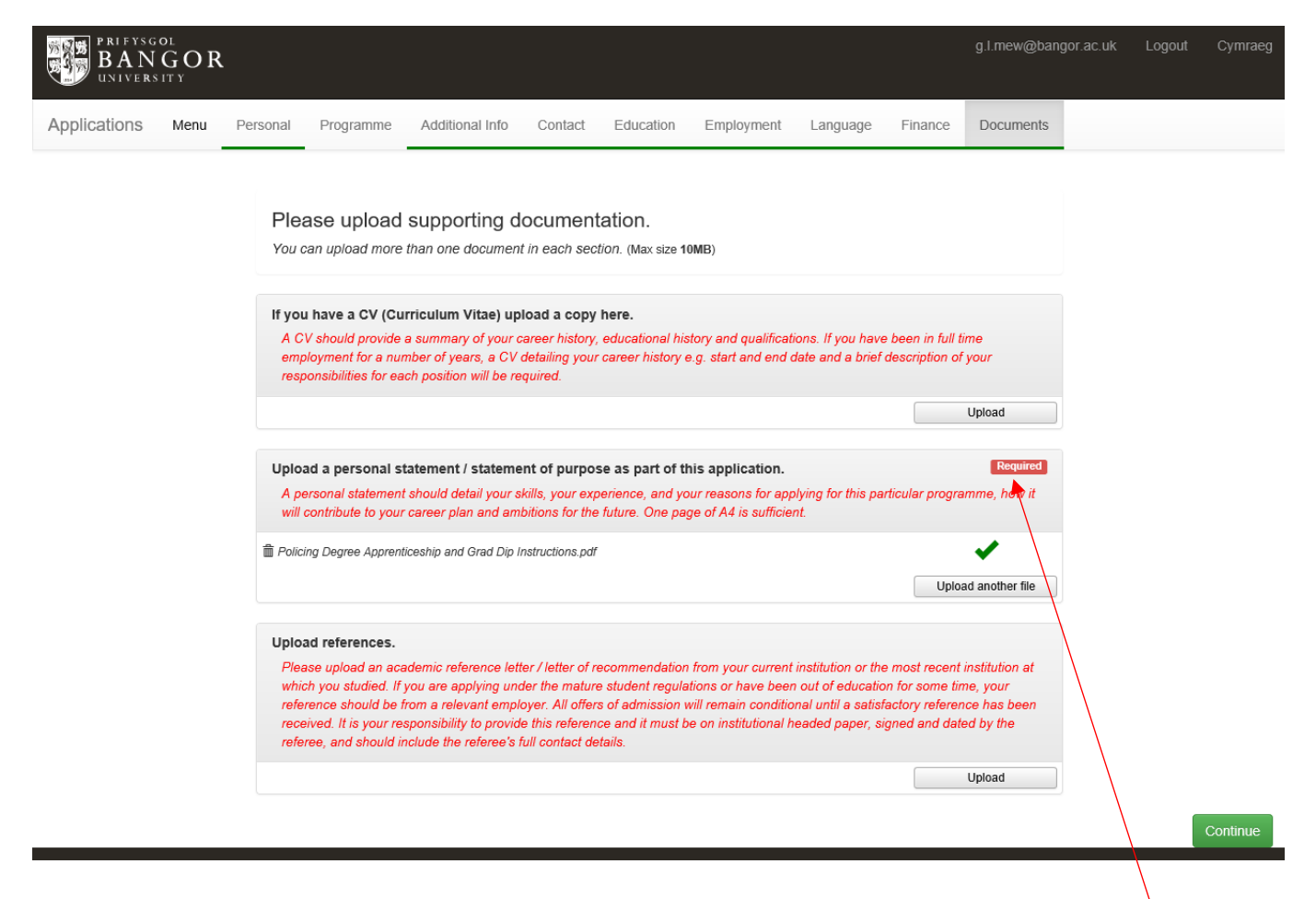

- $\circ$  You will be unable to submit your application unless a document is attached under Personal Statement.
- o Personal Statement guidance: please indicate in the personal statement details such as where you are currently working, in which role and NHS Band (or equivalent) you are in and why you want to undertake this module.
- o If you are applying for an '**Independent Prescribing**' module, you should attach and upload your fully completed Supplementary Information form into the Personal Statement slot.